- 1. What is a blog? A blog is an online journal or diary that is used for sharing information and ideas.
- 2. Information about our progress will be posted when we are able to access the internet during our pilgrimage. The newest addition will be at the top of the list. You can scroll down to view previous blogs or click on one of the links on the left of the blog page. If you use the links on the left you will have to click on the back button of your browser to return to the latest posting.
- 3. You can also post your messages or reflections. At the bottom of each days posting is a link that says "x comments", where x is the number of comments that have already been posted. You can click on that link to open a window where you can type your comments.

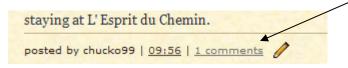

- 4. In order to post your comments (to actually have them saved for viewing by others) you will need an identity. If you have a Google account you can use your Google user name and password. If you have a username with one of the services listed in the box on the lower left of this page you can use that as an OpenID. If you don't have a user name from any of these services skip to the next page of these instructions and create a name and password before proceeding.
- 5. Once you have a userid and password you can return to the blog to add your comments. Click on the it is not already open.
- 6. Enter your comments in the upper part of the window.
- Enter the letters in the WORD VERIFICATION box if they appear. Sometimes these are difficult to read, so if you don't get it right the first time just try again. You might have to reenter your password if you make multiple attempts.
- 8. Choose an identity by selecting either "Google/Blogger:" or "OpenID". Enter your user name and password and click on the box.

  PUBLISH YOUR COMMENT
- You are done. You can close the window or click on <u>Show Original Post</u> at the top of the page to return to the blog.

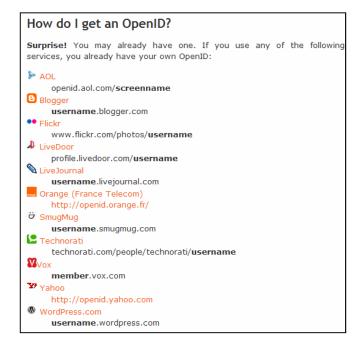

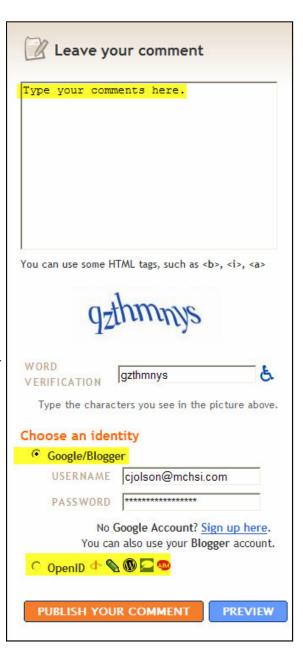

## TO CREATE A USER NAME AND PASSWORD

- 1. If you do not have a name with one of the services listed on the previous page you can create one by going to this link: <a href="OpenID.net">OpenID.net</a>. If this link does not work you can copy the line below and paste it into your browser. <a href="https://www.myopenid.com/signup">https://www.myopenid.com/signup</a>
- 2. Here you can create a name that will be useable in the future at other sites that accept OpenID user names.

WRITE DOWN YOUR USER NAME AND PASSWORD <u>BEFORE</u> YOU TYPE THEM IN THE FORM SO THAT YOU CAN REMEMBER THEM.

CAUTION: NOTE WHETHER YOU ARE USING UPPER OR LOWER CASE LETTERS— THE COMPUTER VIEWS THEM AS DIFFERENT CHARACTERS.

Enter the username that you would like to use in Box 1.

Enter your password in two places in Box 2. Type — the name in twice. Do not copy and paste from the first box to the second because you will not know your password if you make a typing error. The strength box indicates how difficult it would be for a hacker to guess your password. A combination of at least six letters and numbers is good.

- 3. Entering your e-mail address in Step 3 is optional.
- 4. Enter the text, if requested to do so, at the bottom of the form. Sometimes these are difficult to read, so if you don't get it right the first time just try again. You might have to reenter your password if you try multiple times.
- 5. Check the "I agree to ....." box and click on the Sign Up button.
- 6. Now you can return to Step 5 on the previous page and post your comments.

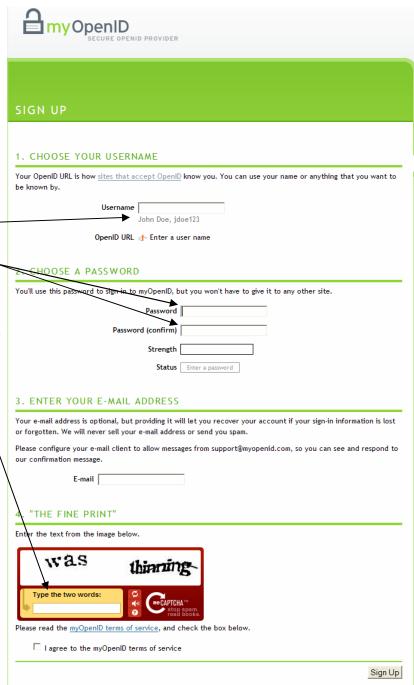